# **3.5.7. QuickBooks**からのデータ取得方法

この文章では、次を説明します。:

- [QuickBooks](#page--1-0)[と](#page--1-0)[GMDH Streamline](#page--1-0)[での重要用語対応](#page--1-0)
- [インポートされるデータ](#page--1-0)
- 企業ファイルからのデータインポートに[必要な](#page--1-0)[QuickBooks](#page--1-0)[ユーザー権限](#page--1-0)
- [データインポートワークフロー](#page--1-0)
- 品目を基礎とするGMDH Streamlineにインポートするため∏QuickBooksの購入オーダー予定日の [設定方法](#page--1-0)
- [トラブル対応](#page--1-0);

# 重要用語

QuickBooksでは複数の品目タイプを管理します。その中でも、在庫部品タイプと在庫組立タイプがあり ます「IGMDH Streamlineには、この2つのタイプがインポートされ「IGMDH Streamlineの[品目と](https://gmdhsoftware.com/documentation-sl/ja:definitions-and-concepts#item)して扱わ れます。

QuickBooksに複雑な在庫モジュールがあり、このモジュールを利用できるバージョンの場合、ユーザー は、QuickBooksで複数の拠点を利用できます。この場合∏QuickBooksの拠点は、GMDH Streamline[の地](https://gmdhsoftware.com/documentation-sl/ja:definitions-and-concepts#location) [点と](https://gmdhsoftware.com/documentation-sl/ja:definitions-and-concepts#location)して扱われ、異なるデータ次元としてインポートされます。

ユーザーの在庫が、QuickBooksの副品目オプションの意味している階層を構成している場合∏GMDH Streamlineは、QuickBooks内部のこのデータ階層を自動的にインポートし、品目分類を構成します。

品目が、QuickBooksの分類タイプの場合「GMDH Streamlineはこれらの品目の販売をインポートせず、 分類タイプの品目は、[品目分類と](https://gmdhsoftware.com/documentation-sl/ja:definitions-and-concepts#item-category)してインポートされることに注意してください「IGMDH Streamlineで は、このような品目は需要計画できません。

# インポートされるデータ

GMDH Streamlineにインポートされるデータは、[在庫管理システム](https://gmdhsoftware.com/documentation-sl/ja:inventory-management-systems-connection#imported-data) 文章にて、紹介されています。

# 必要な**QuickBooks**ユーザー権限

ユーザーが管理している企業ファイルからデータをインポートするには「GMDH Streamline はOuickBooksにアクセ[ス承認](#page--1-0)が必要です(下記の図を参照)<OuickBooksの管理者アカウントで実行が必 要ですが、1つの企業ファイルにつき1回の実行が必要です。承認後には、管理者アカウントではなく、 他のユーザーで企業ファイルから繰り返し同期できます。データを同期するユーザーは、少なくとも下 記のロールの設定が必要です。

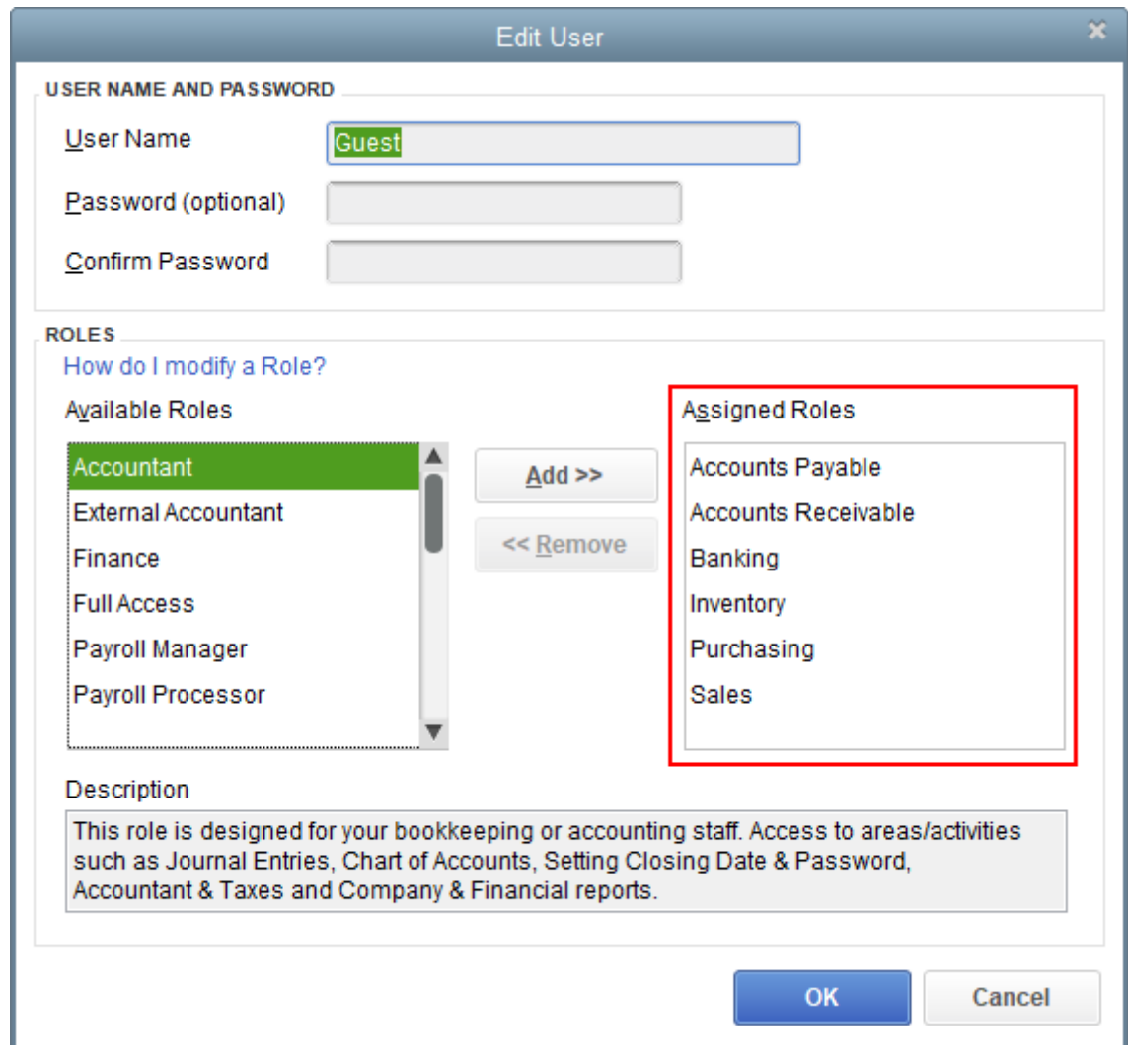

# データインポートワークフロー

GMDH Streamlineは、データインポートするため、ネイティブなQuickBooks APIを利用します。こ のAPIは、QuickBooks Foundation Classes libraryをもとにします。したがって[、ダウンロード](https://gmdhsoftware.com/QBFC13_0Installer.exe)と、イン ストールが必要です。

ビデオ チュートリアルを見る(2:07)

GMDH Streamline Docs - https://gmdhsoftware.com/documentation-sl/

1. QuickBooksを開き、1. **QuickBooks** し、インポートしたい企業ファイルを開きます(保存場所は、 ローカルとネットワークの区別はありません)。

QuickBooksにて企業ファイルを開く場合[]QuickBooksの管理者アカウントが必要です。

2. Launch Streamline on the same machine where QuickBooks is opened, go to the menu **File** > **New** > **QuickBooks connection**, navigate to the company file (which is still opened in QuickBooks), and click **Open**. The **QuickBooks connection** dialog opens (see figure below).

2. QuickBooksを実行しているPCでGMDH Streamlineを起動し、メニューよりファイル > 新規 > **QuickBooks** 接続 を開き、企業ファイルを指定し(QuickBooksが、企業ファイルを開いている状態で す)、開くをクリックします。

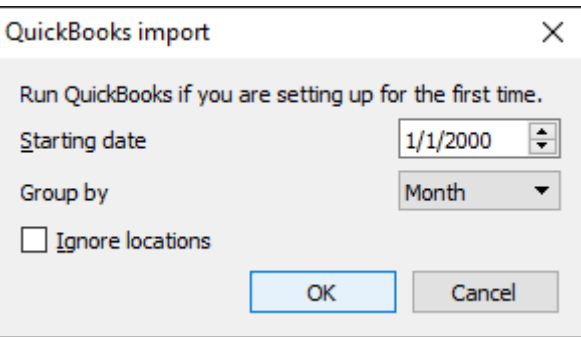

3. **QuickBooks** 接続 ダイアログを設定します。

3.1. 開始日コントロールにて、インポート開始日付を入力または選択します。

精度の高い予測を作成するには「TGMDH Streamlineに少なくとも24か月の販売履歴を設定することを強 くお勧めします 2020/09/29 06:44

3.2. タイムスタンプのグループ化コントロールにてデータ集計期間を選択します。データを設定され た(日、週、月)期間で自動的に集計します。例えば、予測、補充計画や他のレポートを月単位で確認す る場合、月単位でデータをグループ化します。

この子セクション内の下記の手順は、任意です。

3.3. GMDH Streamlineに無効品目をインポートする必要がある場合、 無効品目のインポート オプショ ンにチェックを設定します。

3.4. 地点の合併オプションは、すべての地点を1つにまとめることができます。このオプションは、各 倉庫が並んでいるために、1つの統合された倉庫として計画をしたい場合に便利な機能です。このオプ ションは、ユーザーのQuickBooksが複雑な在庫モジュールがアクティベートされている場合に限り、利 用できます。

3.5. チャネルを顧客としてインポートオプションは、GMDH Streamlineにて顧客別に需要予測をしたい 場合、追加の次元を設定します。

3.6. デフォルトでは∏GMDH Streamlineは、QuickBooksのデフォルトフィールドから、購入オーダーの 予測予定日をインポートします。このインポートは、オーダー明細行単位ではなく、オーダー単位で行 われます。しかしながら、ユーザーが、ソフトウエアを利用せず、ユーザー自身でオーダー明細行単位 明細個別に入荷日付を管理している場合は、オーダー単位のインポートは適切ではありません。カスタ

ムフィールドから購入オーダー到着予定日をインポート オプションは、この状況を管理するために利 用され、オーダー明細行単位で予測予定日をインポートします[1\)](#page--1-0)。このインポートには、このオプショ ンにチェックを設定し、予測予定日のインポート対象となるカスタムフィールドの名称を入力します。

購入オーダーの入荷日付のインポートを成功させるため□QuickBooksを適切な設定が必要です。これ は「GMDH Streamlineは、購入オーダーテンプレート内で利用された品目カスタムフィールドだけを読 み込みできるためです。

4. OKをクリックします「QuickBooks認証ダイアログが表示され、付与する権限レベルの選択を要求さ れます(下記の図を参照)。

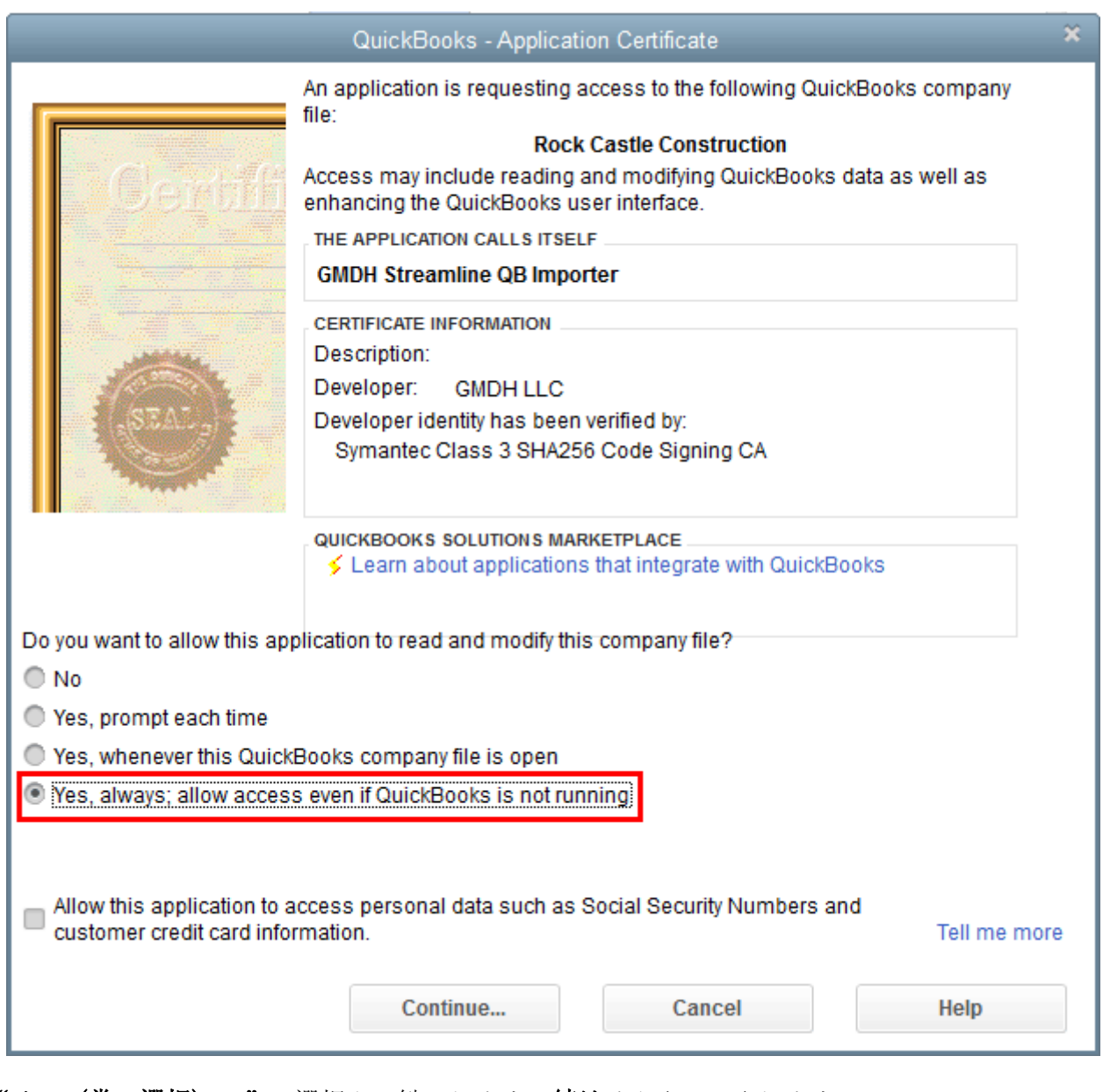

- 5. "はい(常に選択);…"の選択をお勧めします。続けるをクリックします。
- 6. アクセス権限確認 ダイアログにて、完了をクリックします(下記の図を参照)。

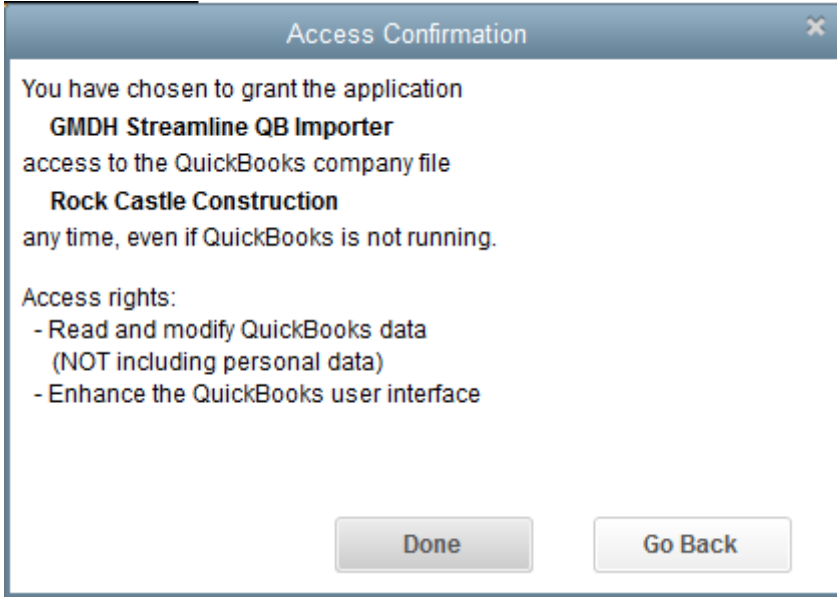

しばらく(データ量に依存します)経過したのち[GMDH Streamlineがデータをインポートしたことが確 認できます(下記の図を参照)。

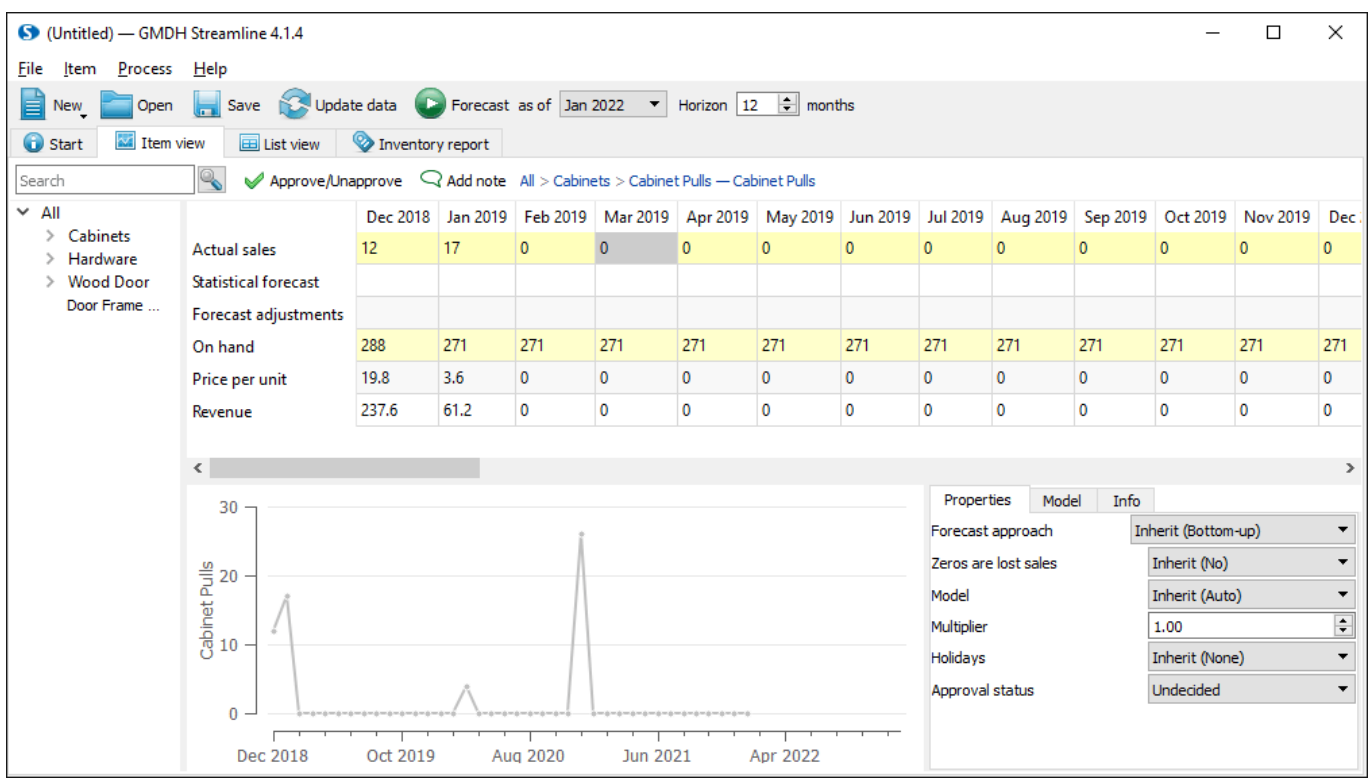

# **QuickBooks**で購入オーダー到着予定日を設定する

このセクションでは、購入オーダー予定日を品目単位でGMDH Streamlineに正しくインポートするため の購入オーダー予定日の設定方法とQuickBooksでの利用方法を説明します。

1. QuickBooksを開き、メニューから一覧 > 品目一覧を選択します(下記の図を参照)。

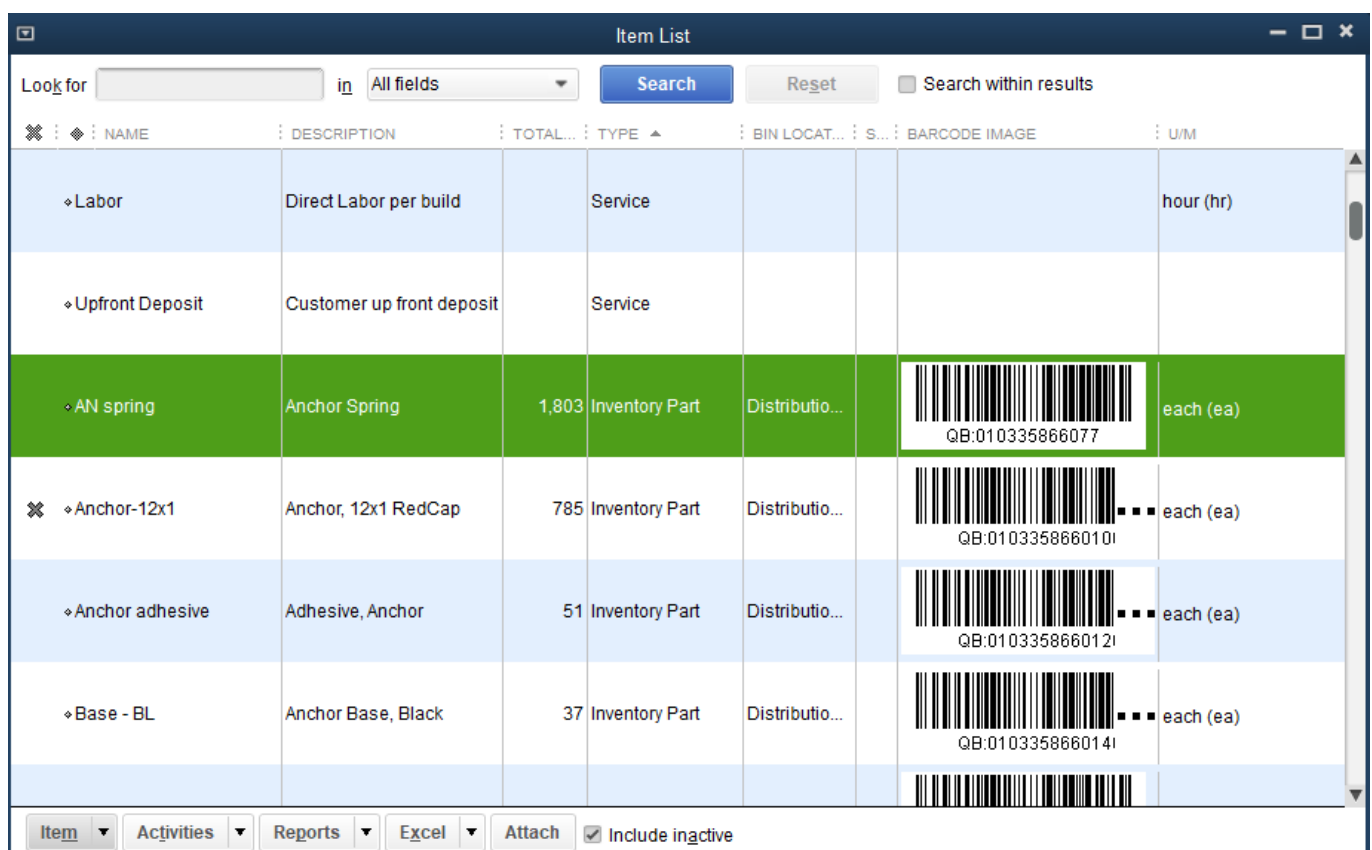

2. 品目カードをダブルクリックで開き、カスタムフィールド ボタンをクリックします(下記の図を参 照)。

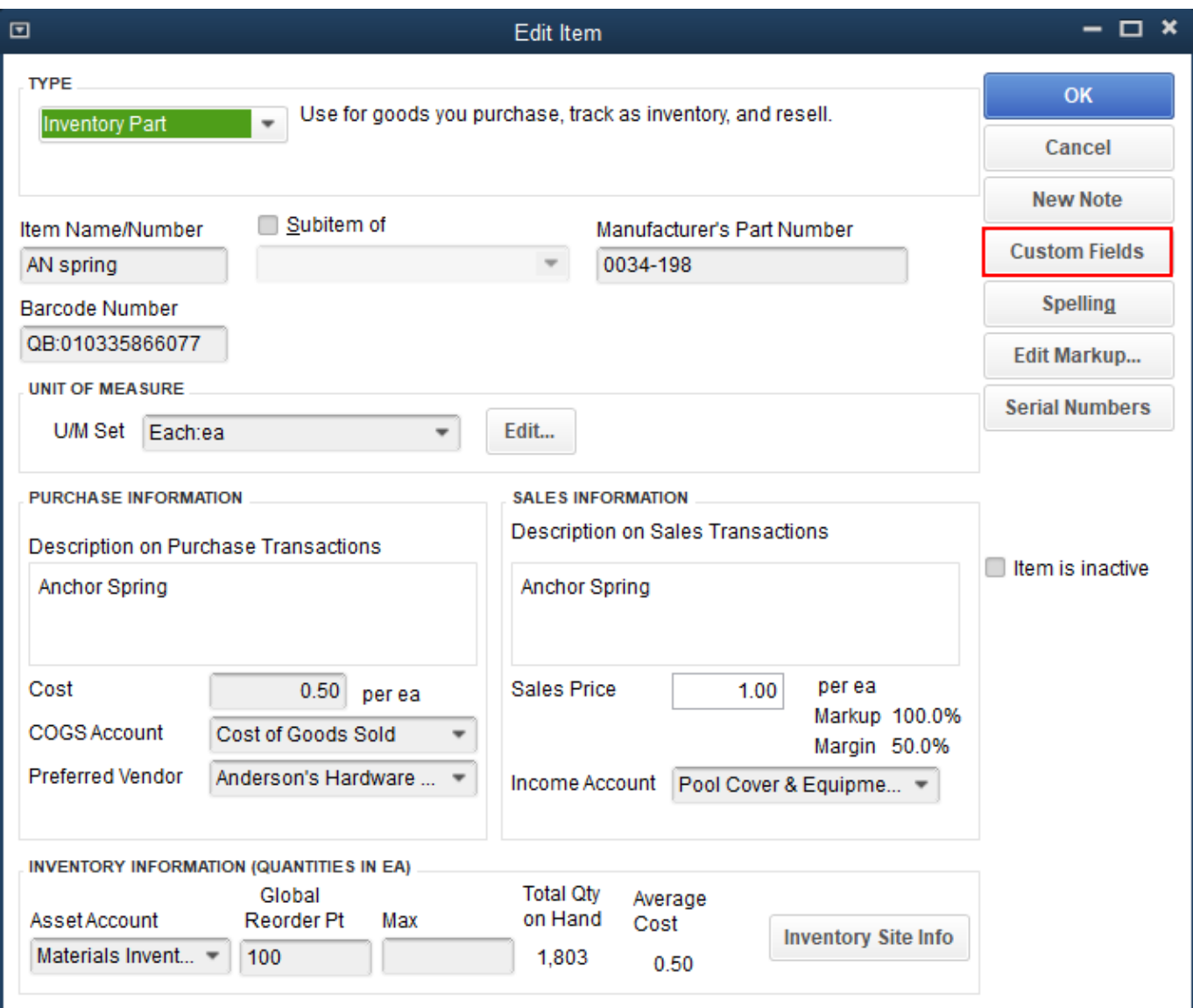

3. カスタムフィールドダイアログのフィールド定義ボタンをクリックします(下記の図を参照)。

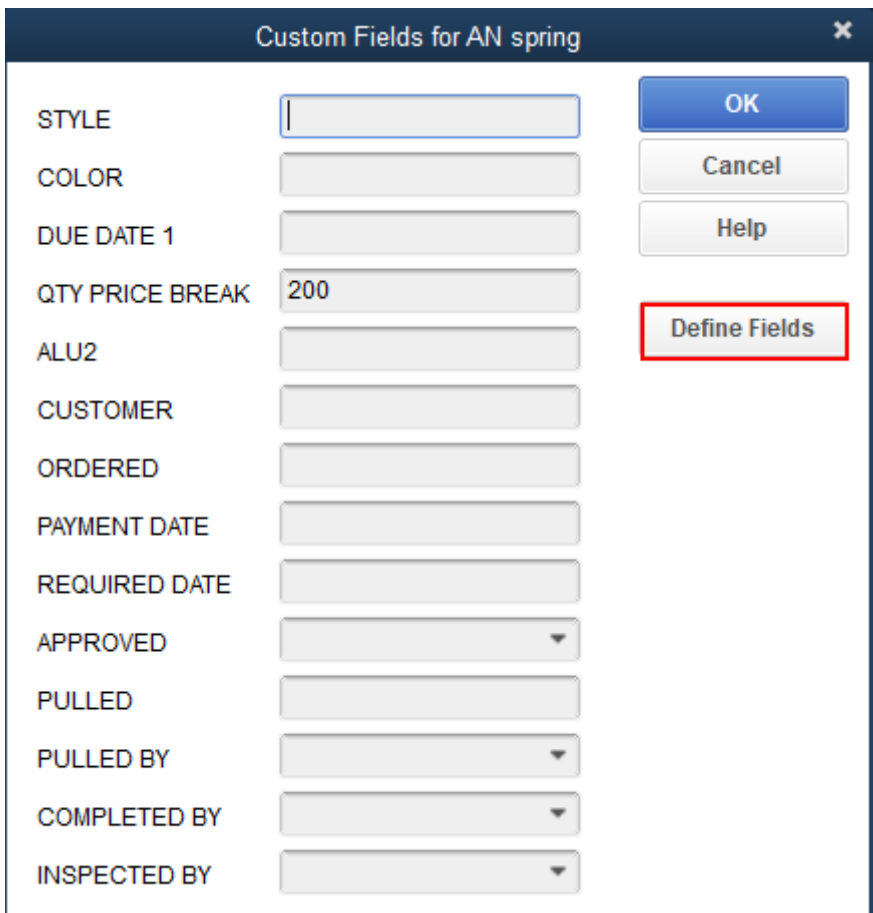

4. 未使用のフィールドを選択後、名前の変更をします。例えば[] "Delivery Date"に変更します(下記の 図を参照)。

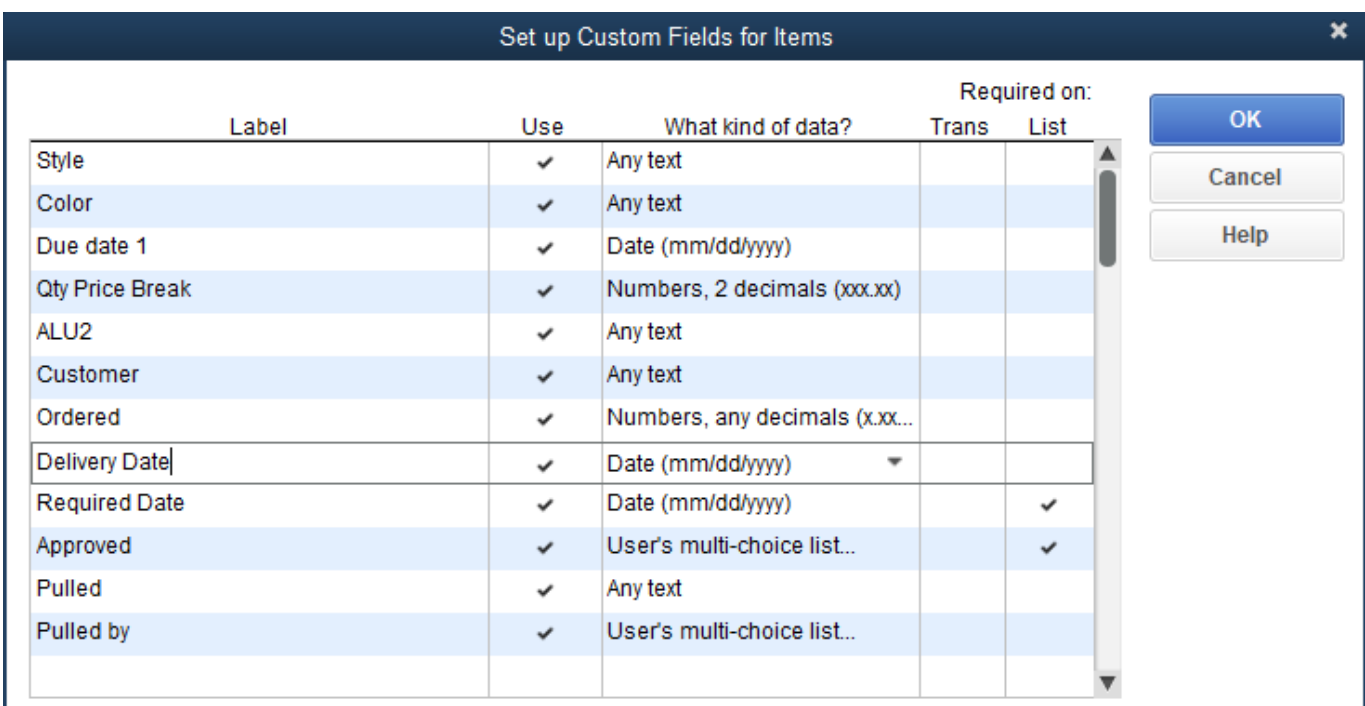

<u>|</u><br>|注意: このダイアログのフィールドは、ユーザーのすべての品目を対象に設定します。

5. 開いているすべてのダイアログで、**OK**をクリックします。

6. 購入オーダーを開き、書式設定 タブを選択し、データレイアウトのカスタマイズボタンをクリック

します(下記の図を参照)。

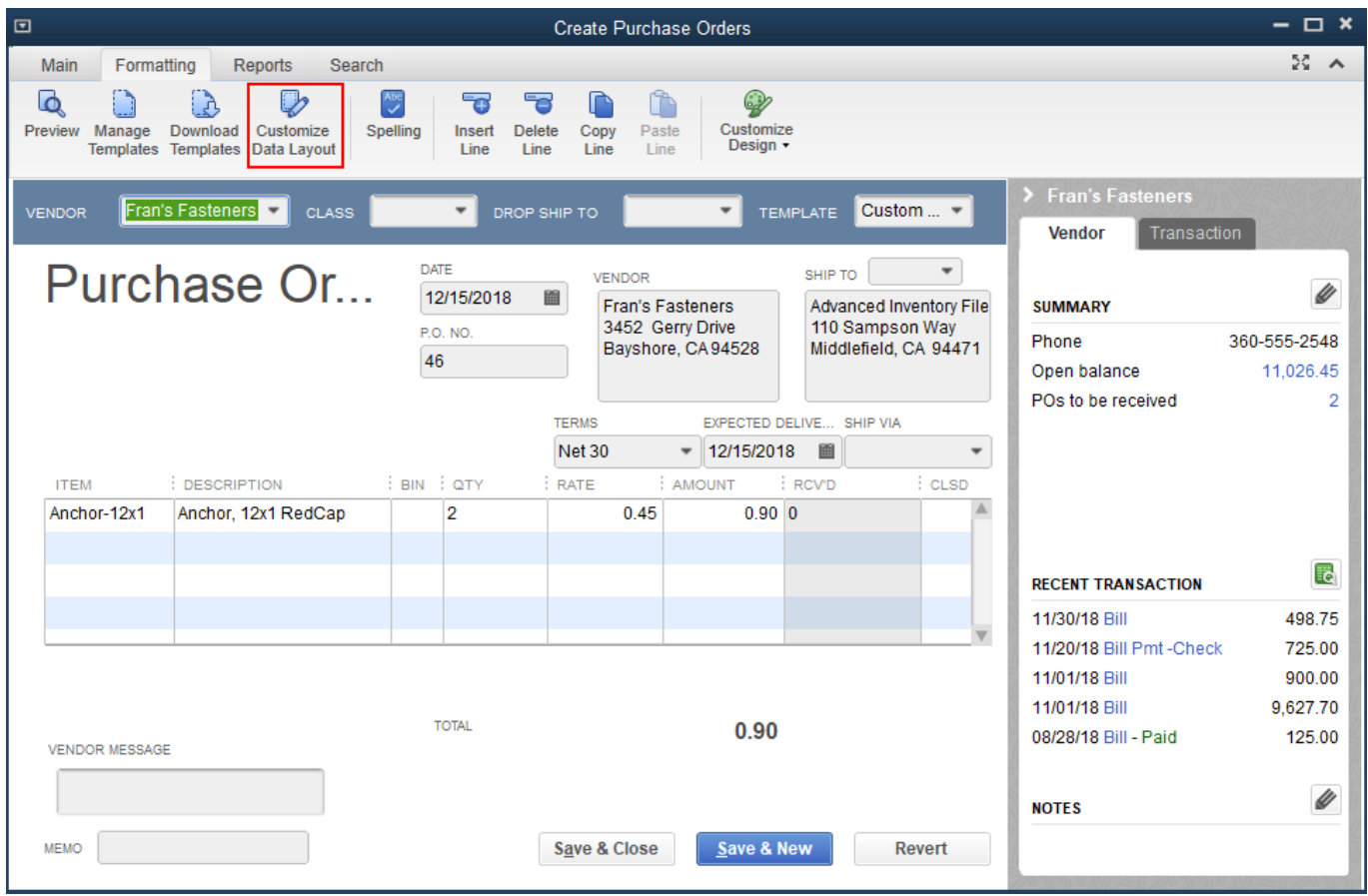

7. 列タブを選択し、一覧をスクロールして"Delivery Date"に名前を変更したカスタムフィールドを見つ け、左端のチェックボックスにチェックを設定します(下記の図を参照)。

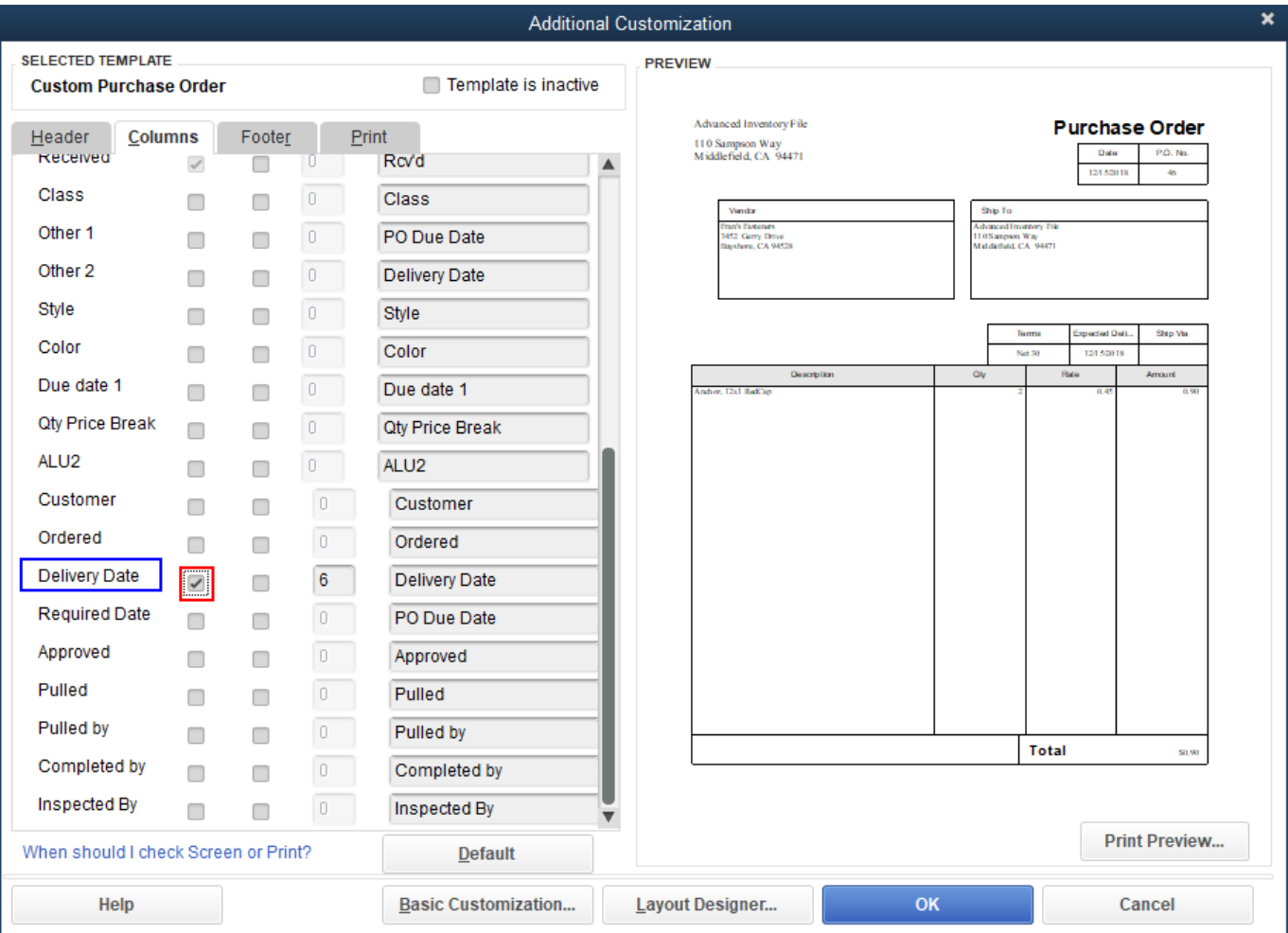

」<br>上記図にて強調表示されているフィールド名は、GMDH Streamlineにデータをインポートするときに、 [カスタムフィールドから購入オーダー到着予定日をインポート](#page--1-0) オプションで利用すべき名前です。

### 8. **OK**をクリックします

ここで、購入オーダーテンプレートは新規列であり、品目単位の予測予定日を保存している「T'Delivery Date"にて拡張されます(下記の図を参照)。

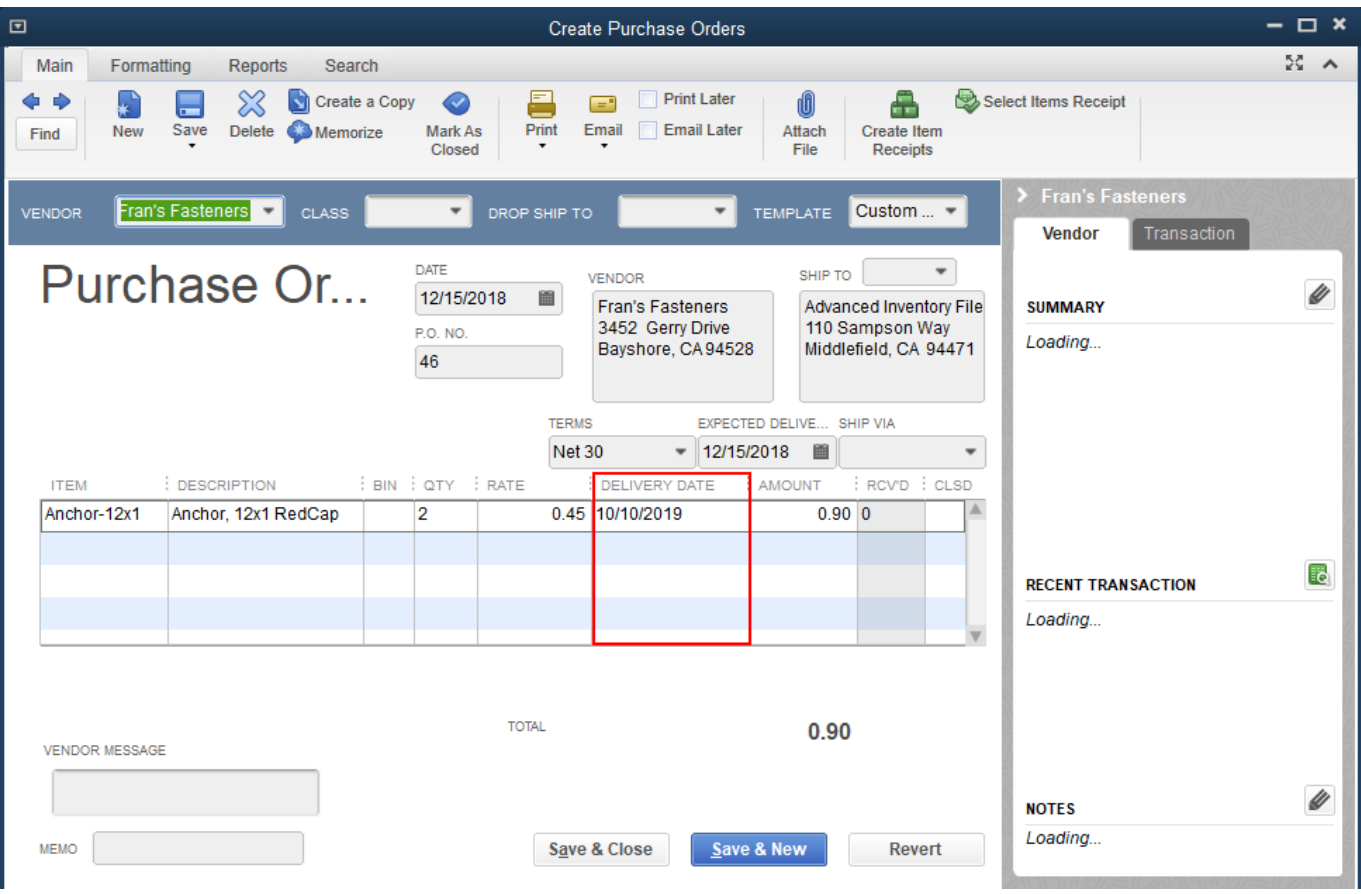

# トラブル対応

If Streamline opens a new (Secondary) QuickBooks window while connecting to QuickBooks, do the following:

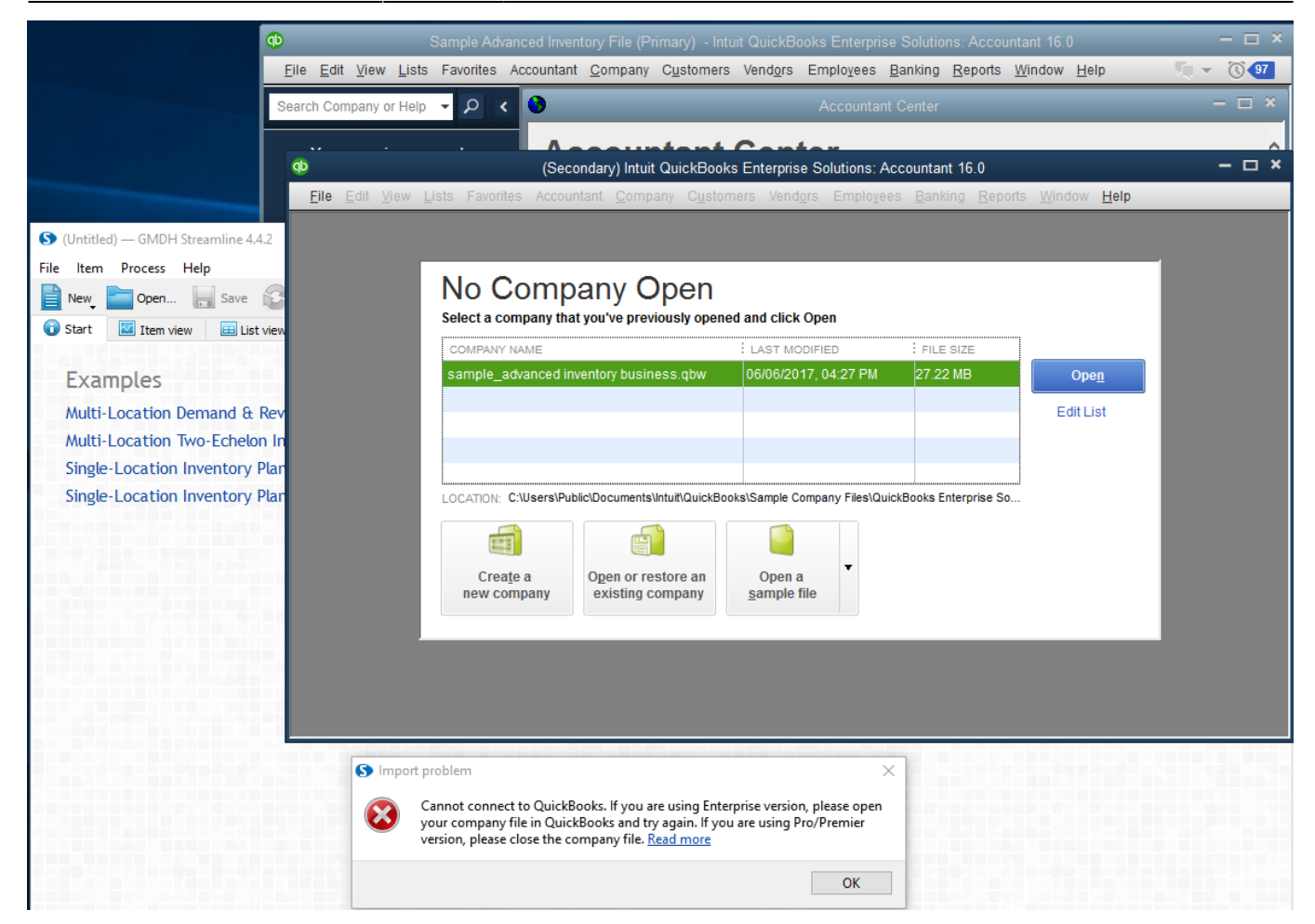

QuickBooksに接続中に、GMDH Streamline が新規(2つ目)のQuickBooksウインドウを開いた場合、次の 手順に従います。:

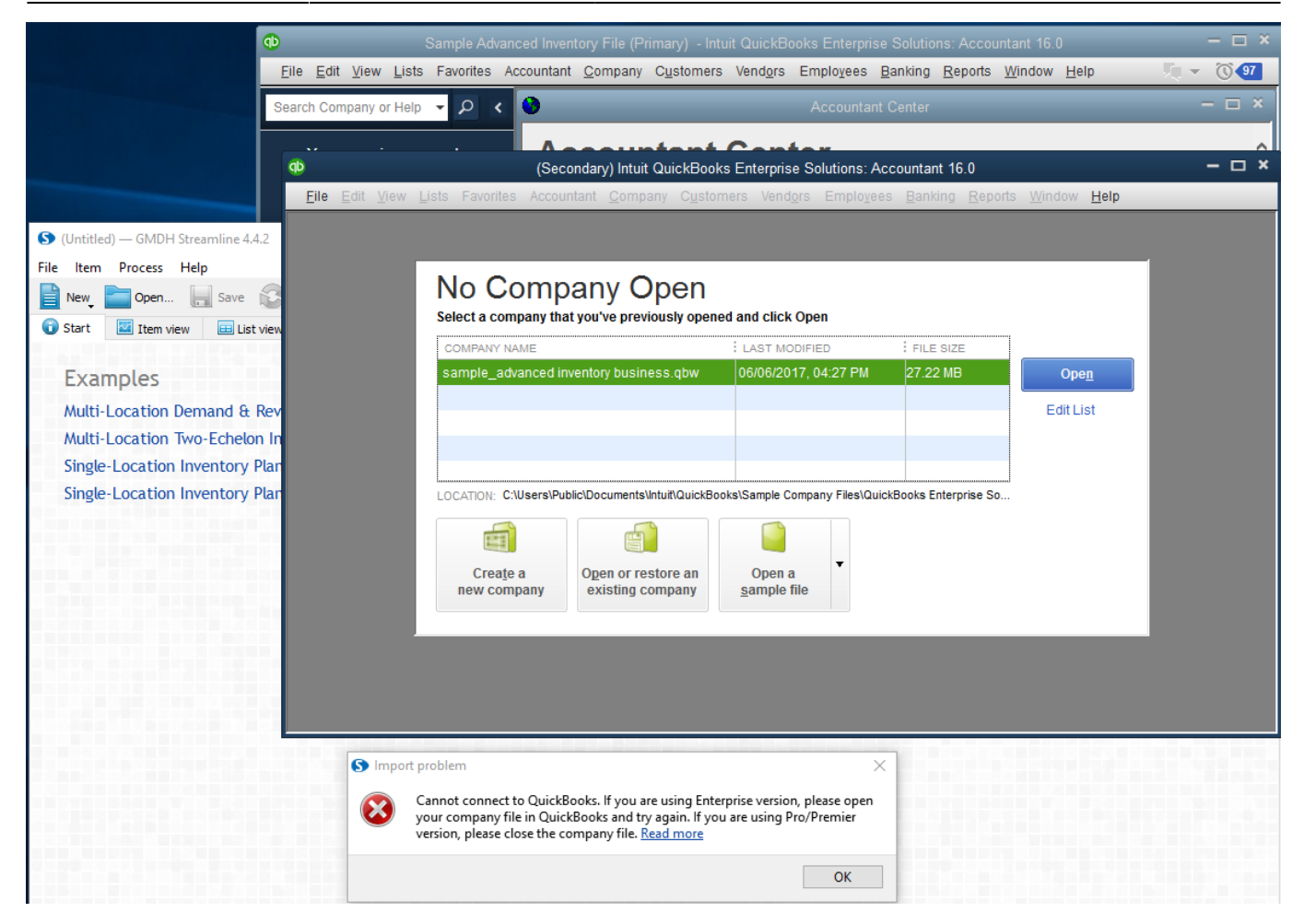

- 1. 企業ファイルを開いた最初(第1)のウィンドウを閉じます
- 2. 一覧中のファイルを選択し、残っているQuickBooksウィンドウの開く ボタンをクリックします。
- 3. GMDH Streamlineに戻り、**OK** ボタンをクリックし、インポート問題 ダイアログを閉じます。
- 4. 新規 > **QuickBooks** 接続より、再度企業ファイルに接続します。

### **0x8004040A** エラー

リモートから企業ファイルに接続後、企業ファイルのパスにユーザーのローカルのQuickBooksインスタ ンスのファイルを指定したため、ファイルが不一致となり、このエラーが発生します(下記の図を参照)。

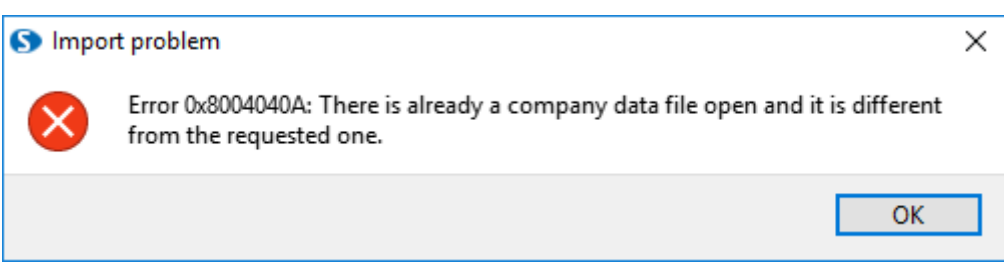

QuickBooksが通常のWindowsネットワークにて共有されたフォルダー内の企業ファイルを利用 し、GMDH Streamlineではネットワークドライブ経由で企業ファイルを利用した場合、またはこの逆の 場合、このエラーが発生します(下記の図を参照)。

#### Select a company that you've previously opened and click Open

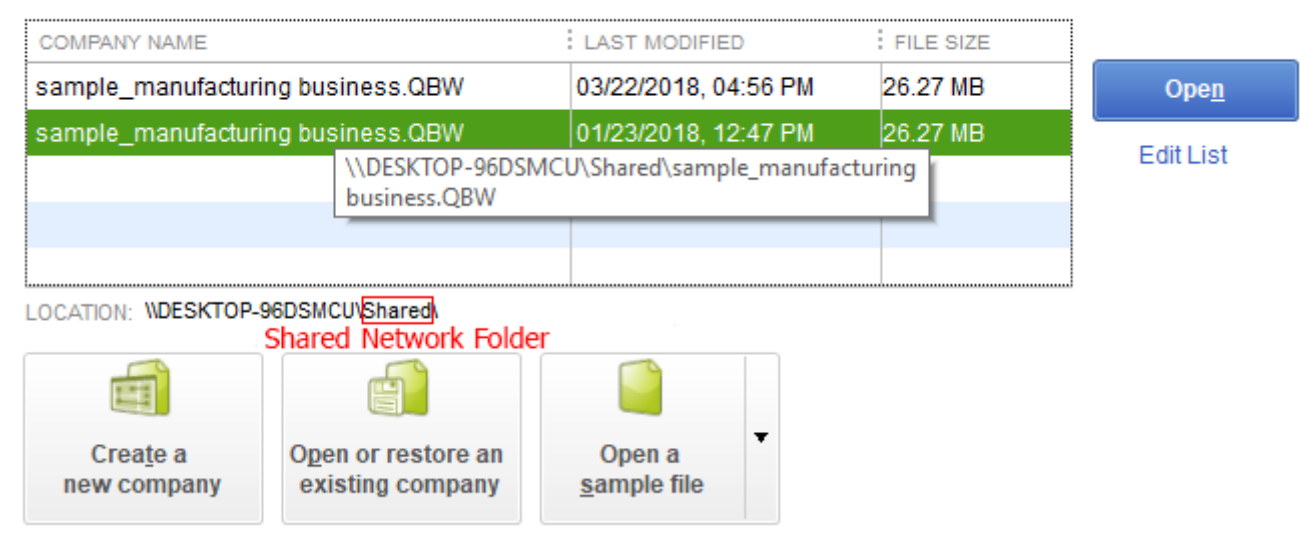

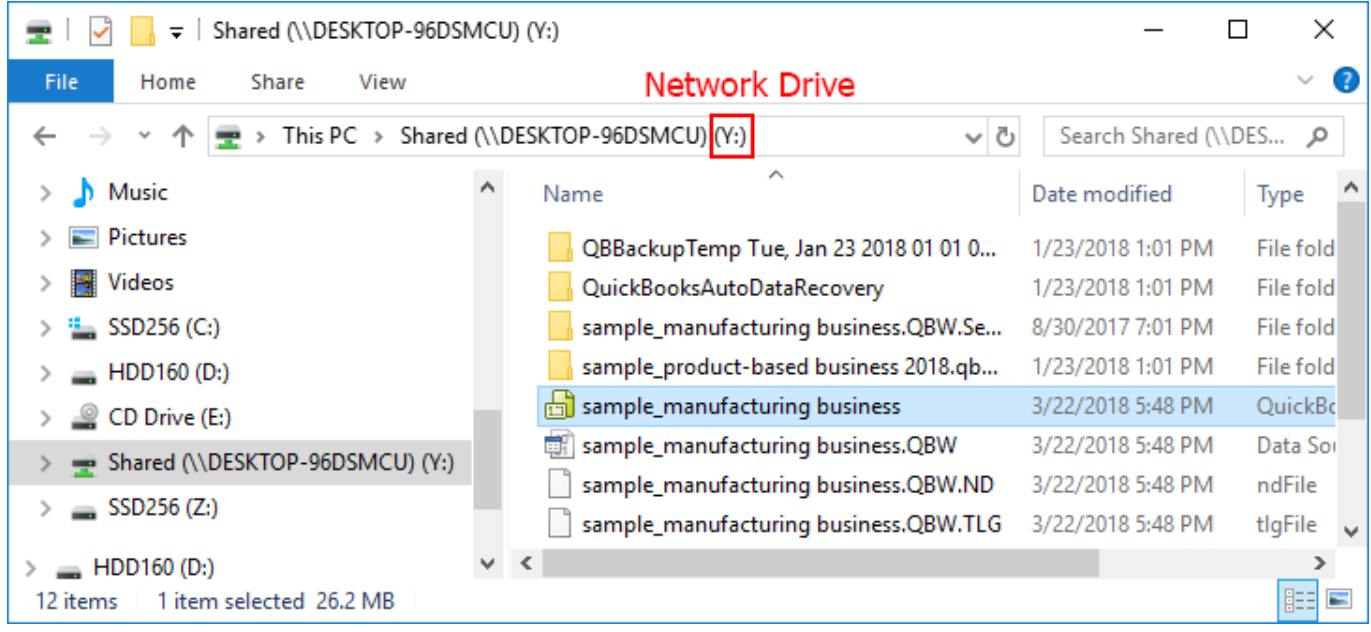

同一のファイルの指定ですが、パスが異なるため、エラーが発生します。

エラーを解消するには、GMDH StreamlineとローカルのQuickBooksインスタンスでパスを同じにします。

### **0x8004041A** エラー

QuickBooksの企業ファイルへのアクセスが許可されていない場合、このエラーが発生します(下記の図 を参照)。

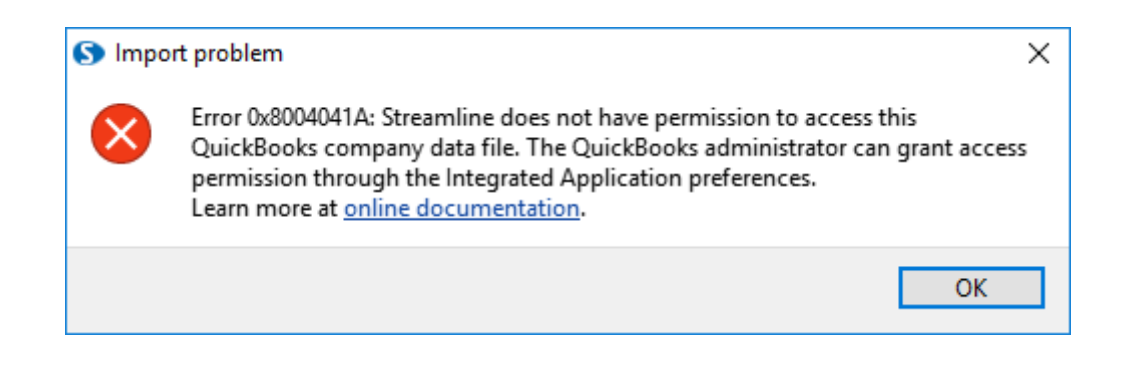

次の手順に従い、このエラーを解消します。:

- 1. メニューより編集 >設定…に進みます。設定ダイアログが表示されます。
- 2. ダイアログの右側にある統合アプリケーションセクションを選択します。
- 3. 企業ファイル設定タブを選択します。
- 4. 企業ファイルへのアクセス禁止オプションのチェックを外します(下記の図を参照)。
- 5. **OK**をクリックします。

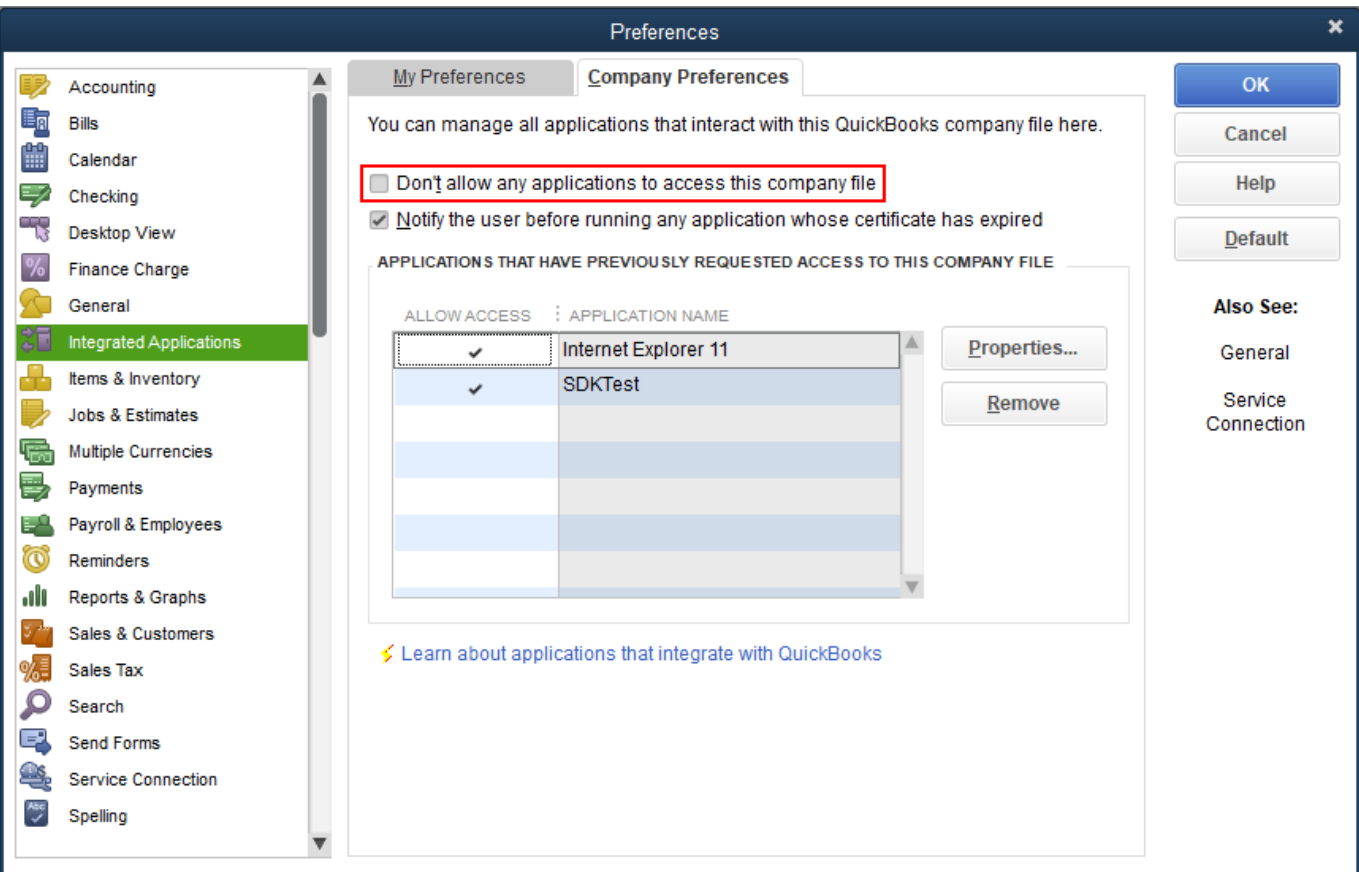

アクセス権限の追加には「QuickBooksの管理者アカウントのログインが必要です。

### [次へ:](https://gmdhsoftware.com/documentation-sl/ja:shopify-connection-guide) [Shopify](https://gmdhsoftware.com/documentation-sl/ja:shopify-connection-guide)

#### [PDF](https://gmdhsoftware.com/documentation-sl/doku.php?id=ja:quickbooks-connection-guide&do=export_pdf)[ダウンロード](https://gmdhsoftware.com/documentation-sl/doku.php?id=ja:quickbooks-connection-guide&do=export_pdf)

[1\)](#page--1-0)

翻訳者注釈: オーダー明細行は品目別に構成されるため、この文章では品目別と説明している箇所があ りまが、これはオーダー明細行別と同等の意味になります。

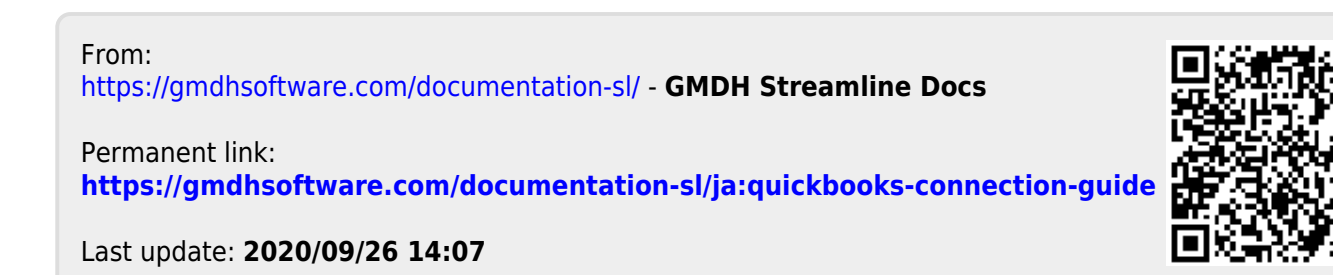